# Anleitung zur Profilerstellung

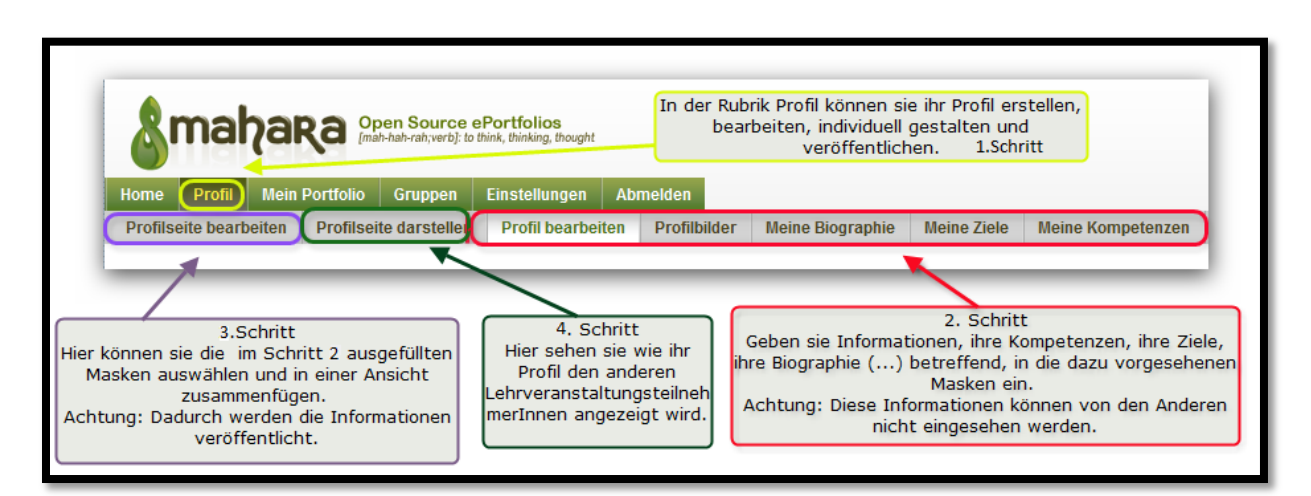

## **1. Schritt**

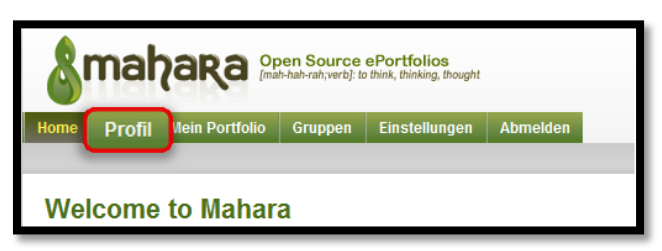

Klicken sie, nach dem Einloggen in Mahara, auf die Schaltfläche **Profil**.

## **2. Schritt**

Ihnen stehen verschiedene Masken mit Eingabefeldern zur Verfügung ihre Persönlichkeit zu beschreiben. Füllen sie die Masken aus und drücken sie auf speichern.

**Profilseite bearbeiten:** stellen sie sich vor.

**Profilbild:** Es steht ihnen frei, bis zu fünf Profilbilder hochzuladen. Die Bilder dürfen zwischen 16x16 und 1024x1024 Pixel groß sein. Erst wenn sie ein Bild als Standardbild festlegen, erscheint es in der Ansicht und ist für andere sichtbar.

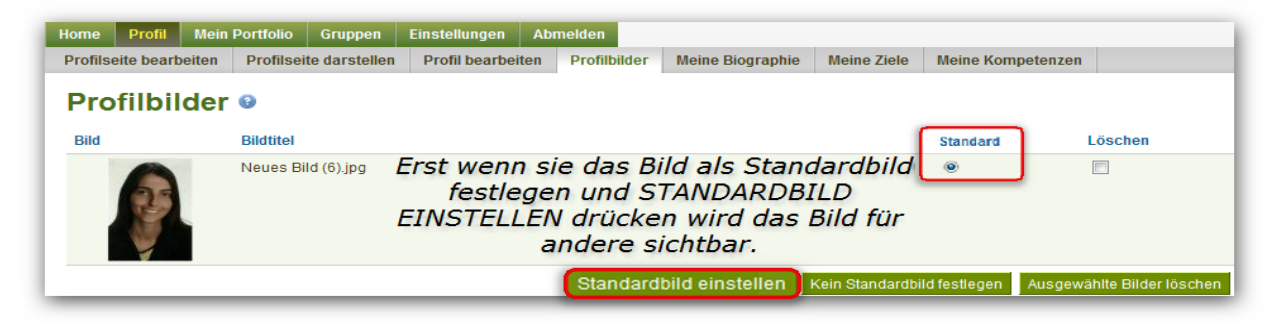

**Meine Biographie:** Hier finden sie vorgefertigte Eingabefelder zu ihrer Biographie.

**Meine Ziele:** Hier können sie ihre beruflichen, schulischen oder persönlichen Ziele notieren.

**Meine Kompetenzen:** Füllen sie die vorgefertigten Masken ihre Kompetenzen betreffend aus.

#### **3. Schritt**

**3.a**: Wählen sie aus den Registerkaten einen Block aus und ziehen sie ihn per drag & drop Funktion nach unten in die Ansicht.

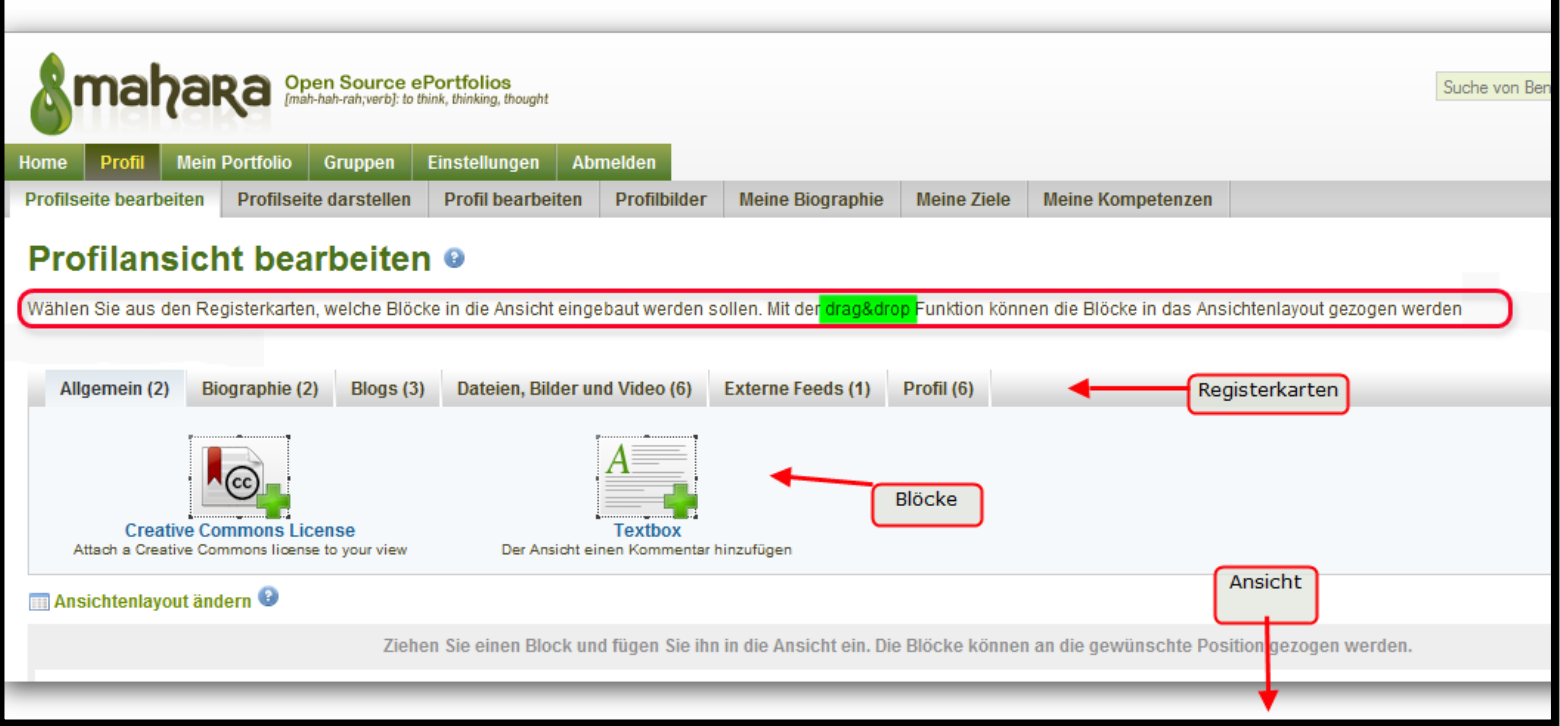

z.B. Sie möchten ihre Kontaktinformationen (die sie im Schritt 2 unter der Registerkarte Biographie in die vorgefertigte Maske Kontaktinformationen eingetragen haben) den anderen in der Profilansicht zugänglich machen.

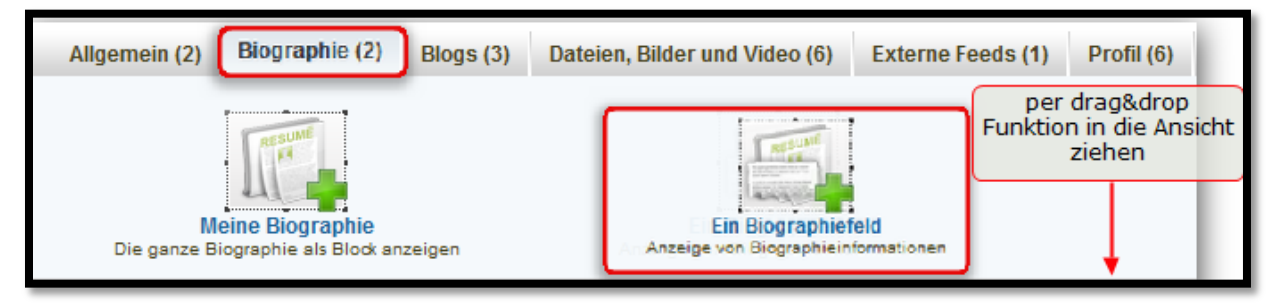

**3.b:** Ein Pop up Fenster öffnet sich, um die entsprechenden Eingaben konfigurieren zu können.

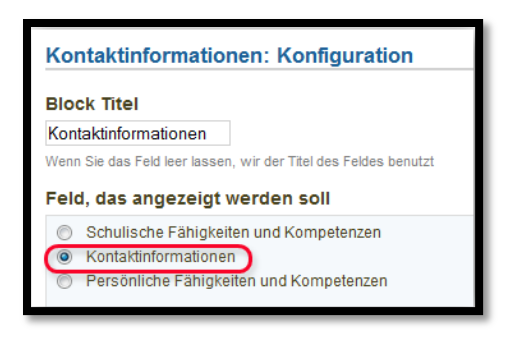

Wählen sie die Kontaktinformationen aus und klicken sie auf SICHERN und die Kontaktinformationen erscheinen in der Ansicht.

**3.c** Sie können die Ansicht individuell gestalten.

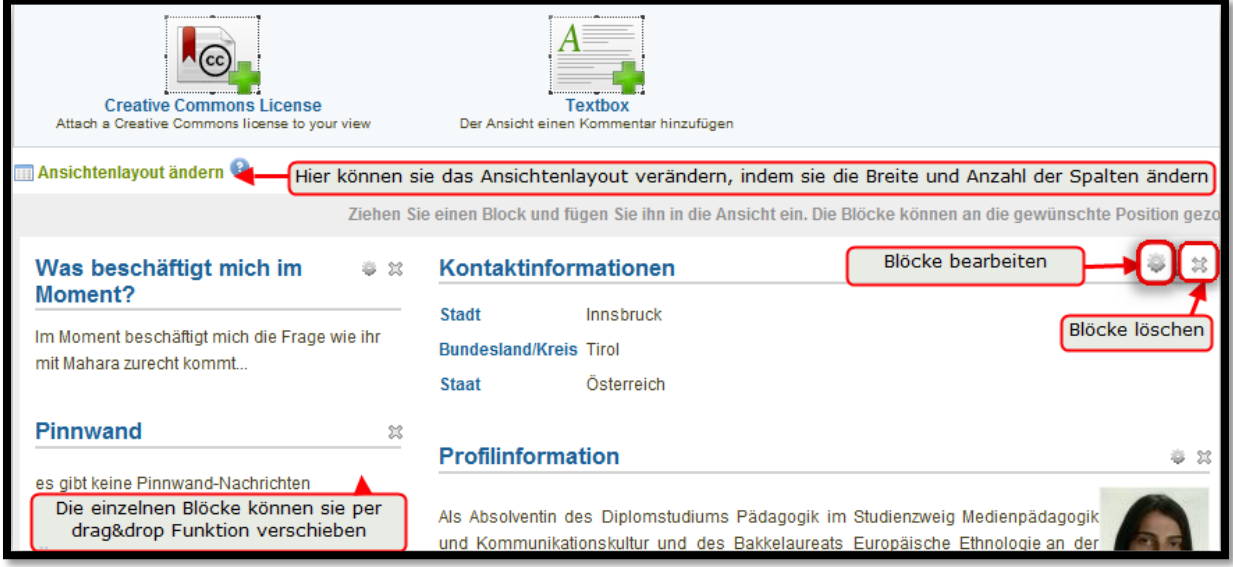

### **4. Schritt**

Gratulation, sie haben es geschafft ihr Profil zu erstellen und es zu veröffentlichen.

Bitte überprüfen sie abschließend noch einmal unter der Registerkarte Profilseite darstellen, ob die Ansicht alle Informationen enthält, die sie den anderen LehrveranstaltungsteilnehmerInnen zugänglich machen wollen.

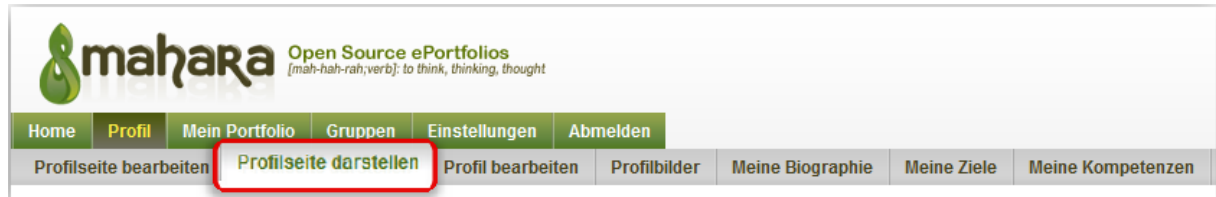